# Instrukcja obsługi plotera rolowego LED-UV ARTEMIS KWAZAR

## Katalog

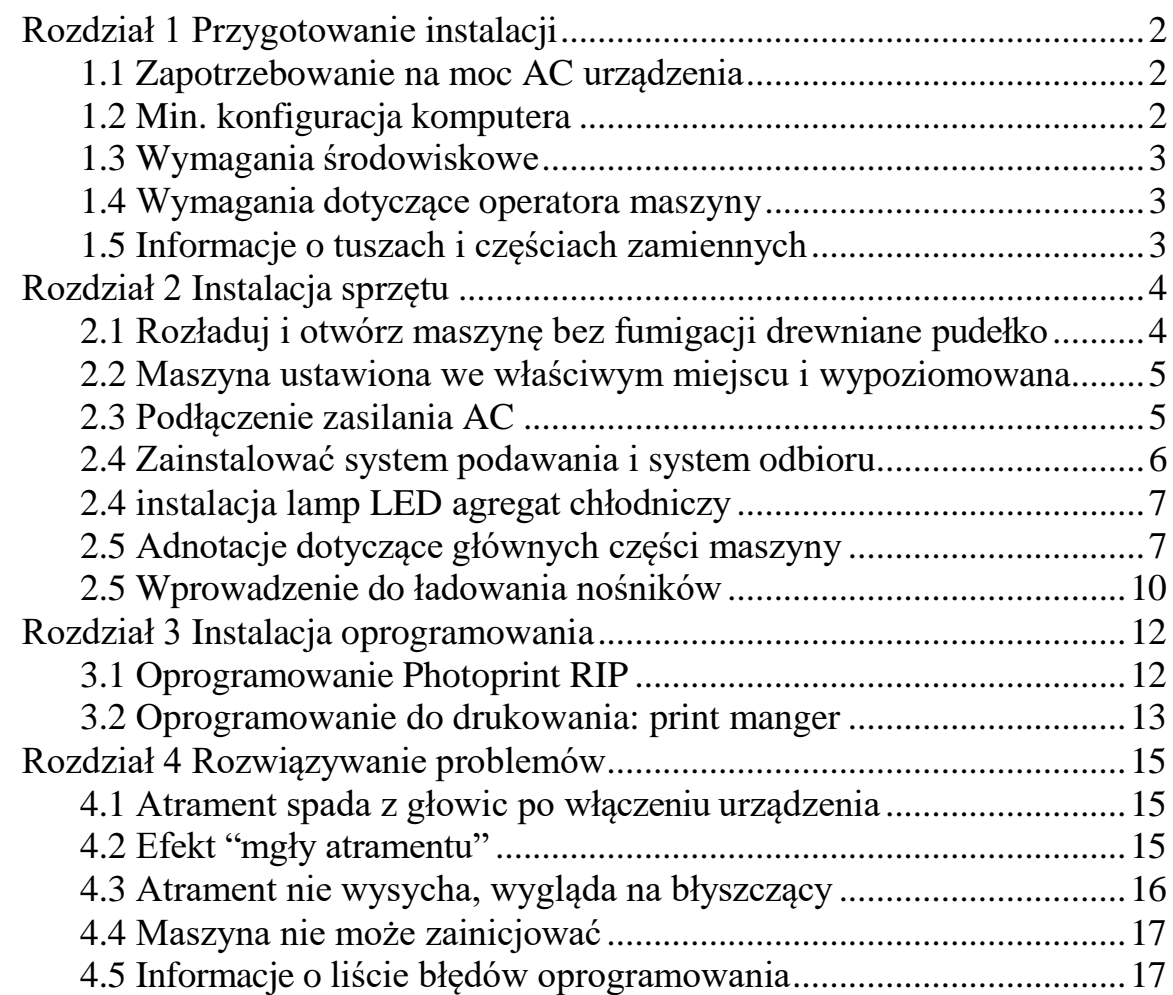

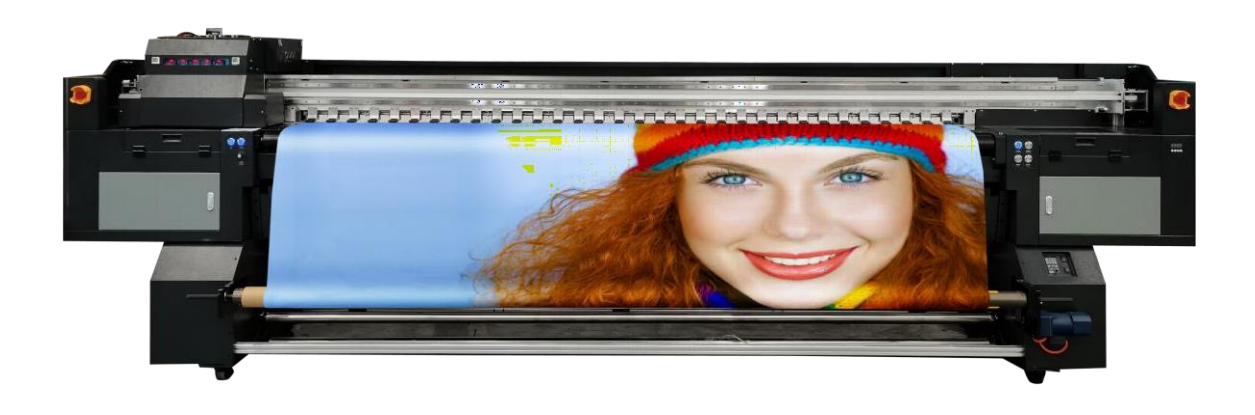

## <span id="page-1-0"></span>Rozdział 1 Przygotowanie instalacji

### <span id="page-1-1"></span>**1.1 Zapotrzebowanie na moc AC urządzenia**

A. Maszyna wymaga 2 oddzielnych źródeł zasilania, jednego dla głównego systemu zasilania maszyny, drugiego dla systemu lamp LED UV.

Główna moc maszyny: Jednofazowa energia elektryczna 220 V AC 3,5 kW / 15 A Moc lampy LED UV: Jednofazowa energia elektryczna 220 V AC 3,6 kW / 20 A Wskazówki: Prąd przemienny wymaga dobrego PE, którego rezystancja jest mniejsza niż 50 omów.

- B. Wymagania dotyczące kabli zasilających AC maszyny, każdy przewód w kablach o średnicy co najmniej 6 mm2. Pozwala to uniknąć nagrzewania się kabli zasilających podczas pracy maszyny.
- C. Automatyczny stabilizator napięcia AC 220V 15KVA potrzebny do zasilania głównego maszyny. Może to pomóc w pracy maszyny bez wpływu na wahania prądu.

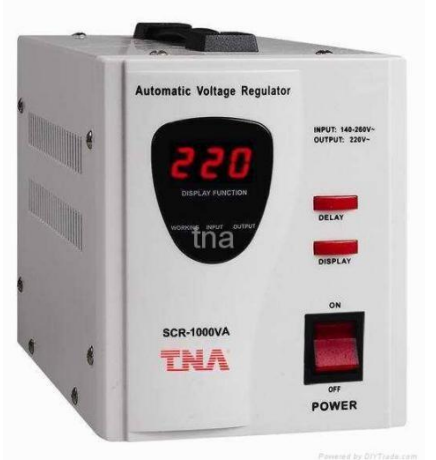

## <span id="page-1-2"></span>**1.2 Min. konfiguracja komputera**

PROCESOR: Intel i5 8500 lub AMD R5 2600 Pamięć: 16 GB Karta graficzna: 2GB GPU Karta pamięci Pamięć masowa: SSD 256GB + 1TB HDD System operacyjny: WIN10 64Bit / WIN7 64Bit

### <span id="page-2-0"></span>**1.3 Wymagania środowiskowe**

2 Wymiar maszyny rolkowej rzędowej: 4,84 m(dł.)\*1,32 m(szer.)\*1,56 m(wys.) Min. przestrzeń pomieszczenia: 6 m<sup>\*</sup> 2,3 m<sup>\*</sup> 2,3 m (szerokość obejmuje 2 wysuwane stoły)

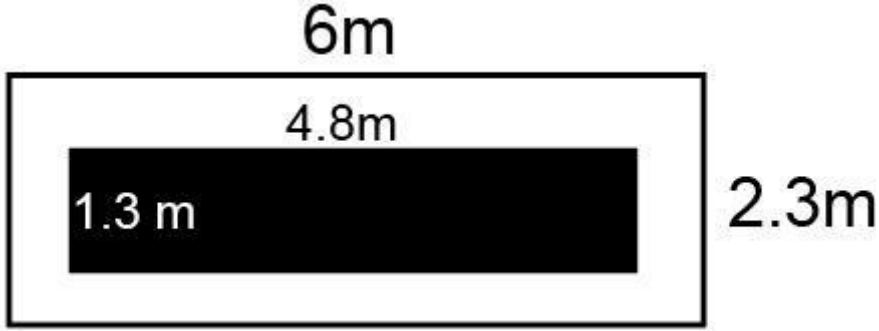

Temperatura pokojowa: 18 do 35 stopni

Wilgotność w pomieszczeniu: od 35% do 65%

Maszyna musi być: wolna od kurzu, bez bezpośredniego światła słonecznego, nie w pobliżu otworów wentylacyjnych klimatyzatora lub źródła ogrzewania.

#### <span id="page-2-1"></span>**1.4 Wymagania dotyczące operatora maszyny**

Operator maszyny musi znać obsługę komputera, pewną znajomość oprogramowania do projektowania obrazów, takiego jak: Adob Photoshop, Adob Illustrator, CorelDraw.itp.

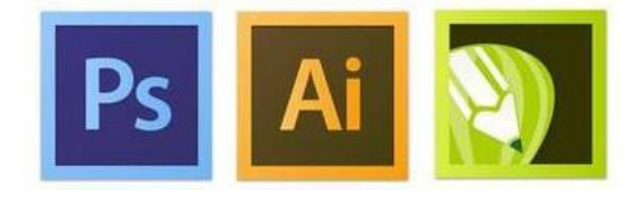

Operator musi ostrożnie korzystać z maszyny i ponosić odpowiedzialność za jej konserwację.

#### <span id="page-2-2"></span>**1.5 Powiadomienie o tuszach i częściach zamiennych**

**Maszyna musi używać oficjalnych atramentów UV i części zamiennych, które mogą zapewnić jakość druku maszyny i żywotność głowicy drukującej.**

W przypadku naprawy lub nieznanych problemów prosimy o kontakt z lokalnym dystrybutorem ploterów ARTEMIS

## <span id="page-3-0"></span>Rozdział 2 Instalacja sprzętu

## <span id="page-3-1"></span>**2.1 Rozładuj i otwórz maszynę bez fumigacji drewniane pudełko**

A. Przed otwarciem należy sprawdzić, czy drewniana skrzynia nie jest uszkodzona. W przypadku napotkania uszkodzonego ładunku należy skontaktować się z lokalnym spedytorem, który pomoże go załatwić i zastosować odszkodowanie ubezpieczeniowe

B. Do rozładunku i otwierania drewnianych skrzyń należy używać profesjonalnych urządzeń. Sugerujemy użycie 3-tonowego wózka widłowego z ramieniem podnoszącym 1,82 m. Zwróć uwagę na drewniane pudełko oznaczone z przodu iz tyłu

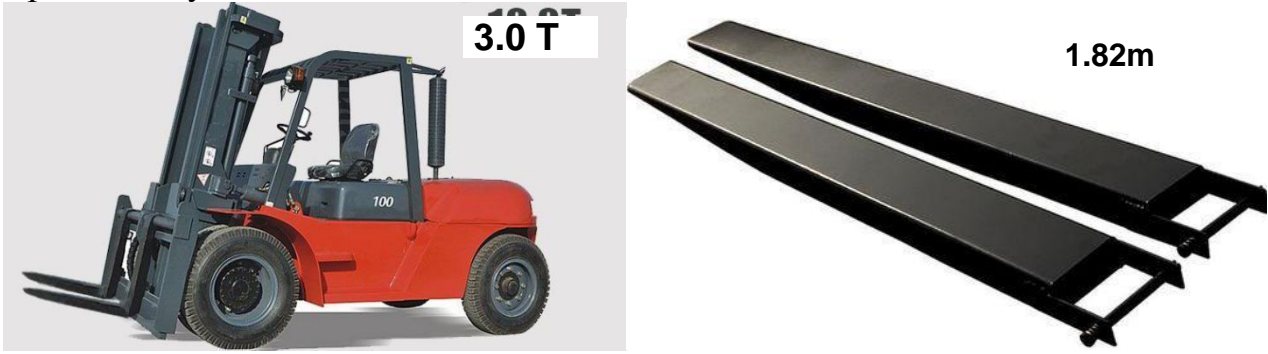

C. Wyląduj na drewnianej skrzyni i otwórz ją

D. Za pomocą wózka widłowego wyląduj maszynę na podłodze, a następnie maszyna może poruszać się za pomocą kół wielokierunkowych podczas pchania.

Uwaga: 1. Przed przesunięciem maszyny za pomocą kółek należy upewnić się, że wszystkie nóżki regulacji wysokości maszyny nie dotykają podłogi.

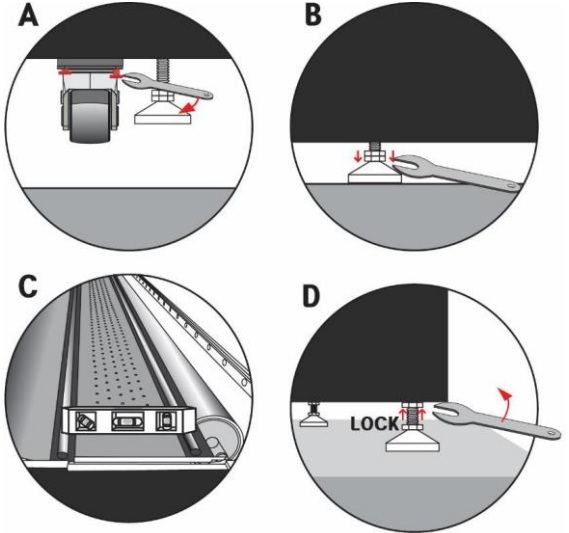

2. Jeśli trudno jest poruszać się za pomocą kół wielokierunkowych, spróbuj poruszać się w różnych kierunkach, aby koła miały te same kierunki, a następnie łatwo się poruszać.

#### <span id="page-4-0"></span>**2.2 Maszyna ustawiona we właściwym miejscu i wypoziomowana**

Przenieś maszynę na właściwe miejsce, wyreguluj poziomowanie maszyny za pomocą profesjonalnego urządzenia, takiego jak: poziomica, laserowy instrument poziomy itp.

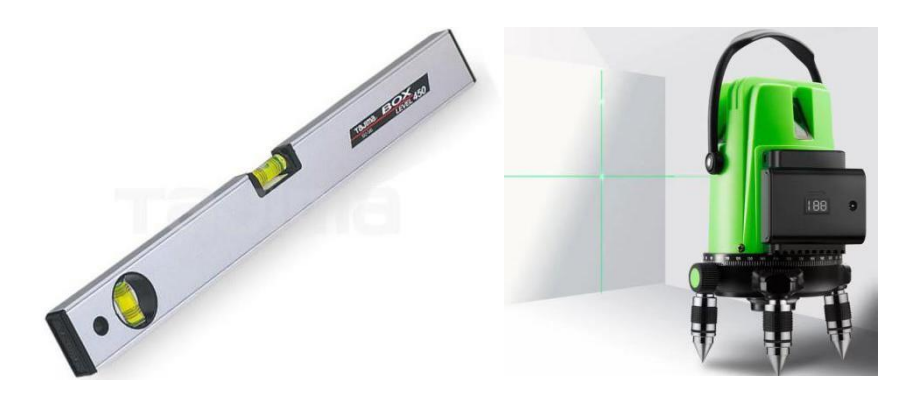

Uwaga: Po 8 godzinach należy ponownie wypoziomować urządzenie. (Pomoże to zapewnić 100% wypoziomowanie korpusu maszyny)

#### <span id="page-4-1"></span>**2.3 Podłączenie zasilania AC**

Kable zasilające AC, które są już dostarczane z urządzeniem, należy upewnić się, że kolejność podłączenia złącza jest prawidłowa: L: czerwony N: niebieski PE: żółty i zielony

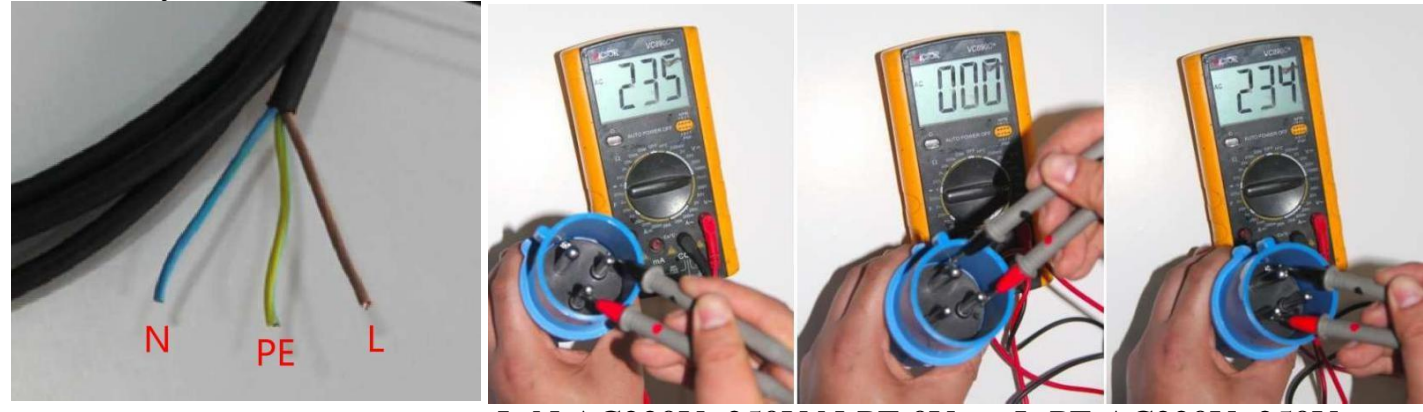

L-N:AC220V~250V N-PE:0V L-PE:AC220V~250V

M-

L z N: 220 V AC, L z PE: 220 V AC, N z PE: 0 V-5 V AC (Upewnij się, że przewód PE/uziemiający działa prawidłowo)

Ostrzeżenie: Po skontaktowaniu się z lokalną fabryką należy użyć miernika Muti, aby zapewnić prawidłową kolejność podłączenia AC 220V. Nieprawidłowa kolejność spowoduje uszkodzenie urządzenia

## <span id="page-5-0"></span>**2.4 Zainstalować system podawania i system odbioru**

część1: instalacja systemu odbioru

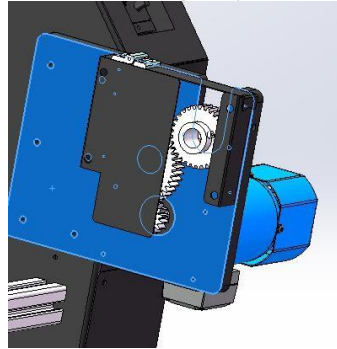

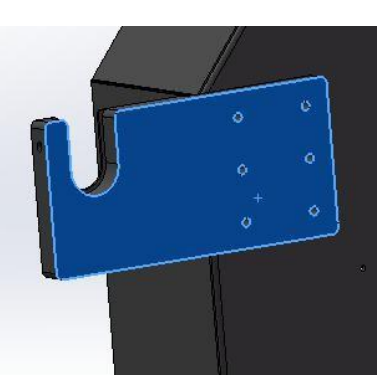

Część 2: instalacja systemu karmienia

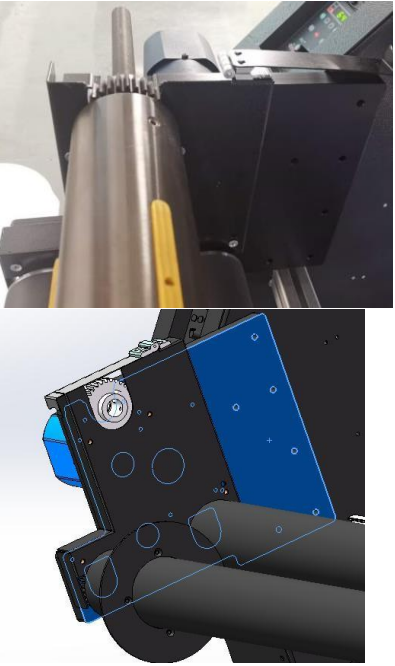

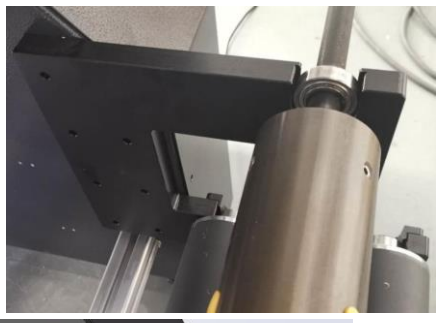

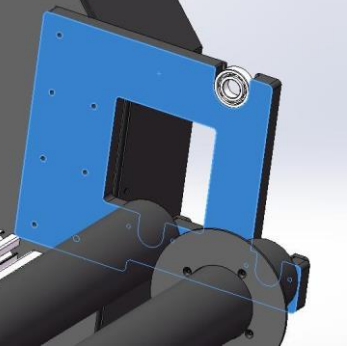

Część 3: zrównoważony system podawania mediów

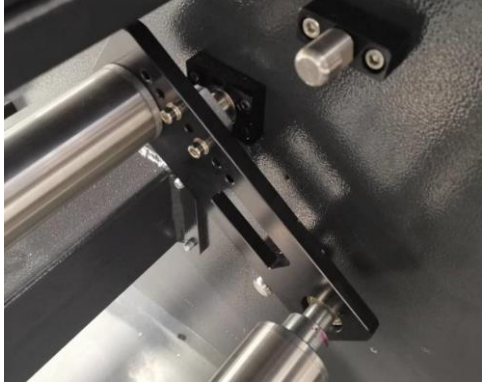

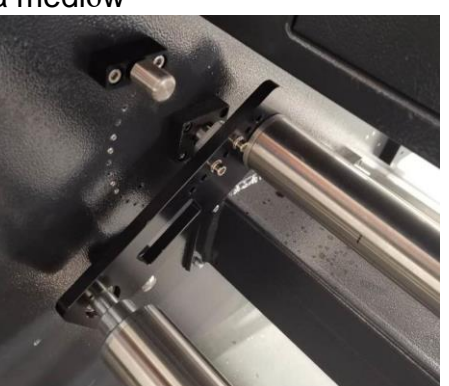

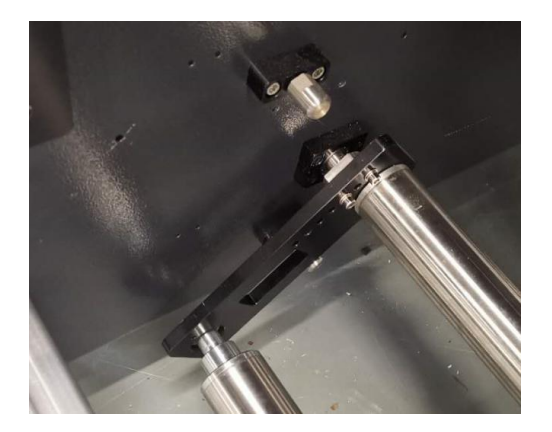

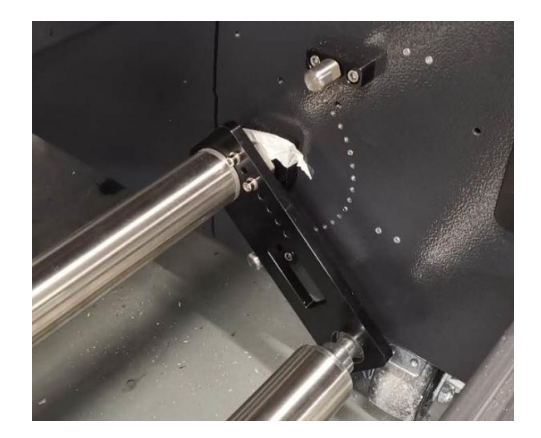

<span id="page-6-0"></span>**2.4 Zamrażarka z lampami LED**

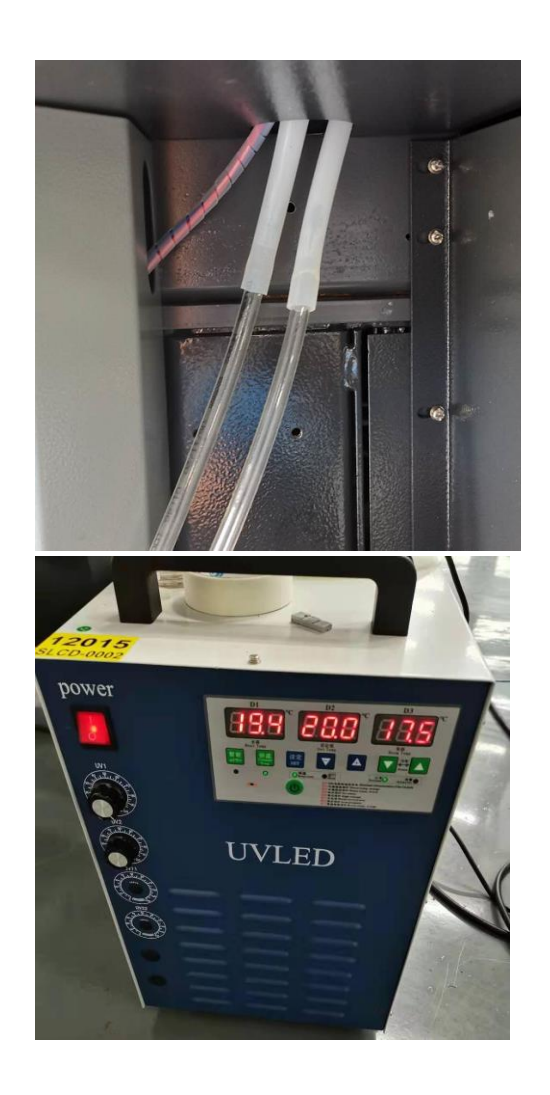

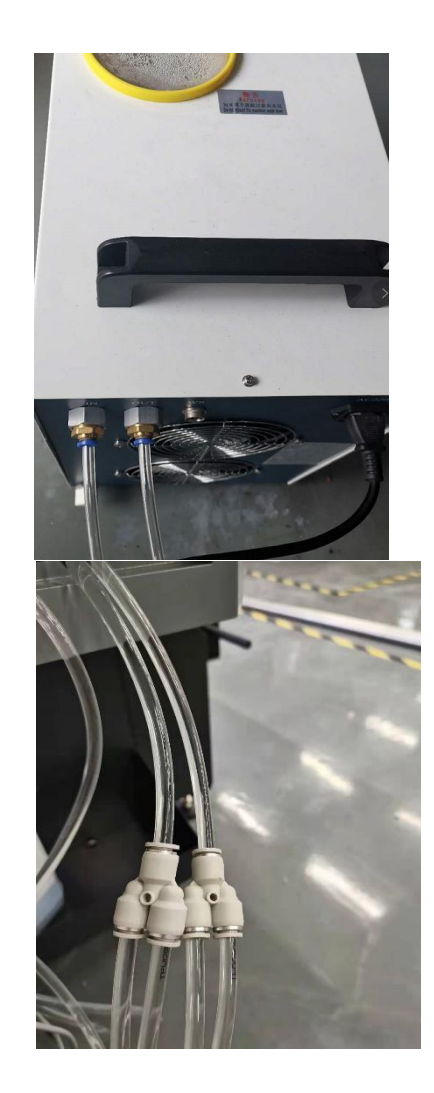

<span id="page-6-1"></span>**2.5 Adnotacje dotyczące głównych części maszyny**

**Strona 1: przód urządzenia**

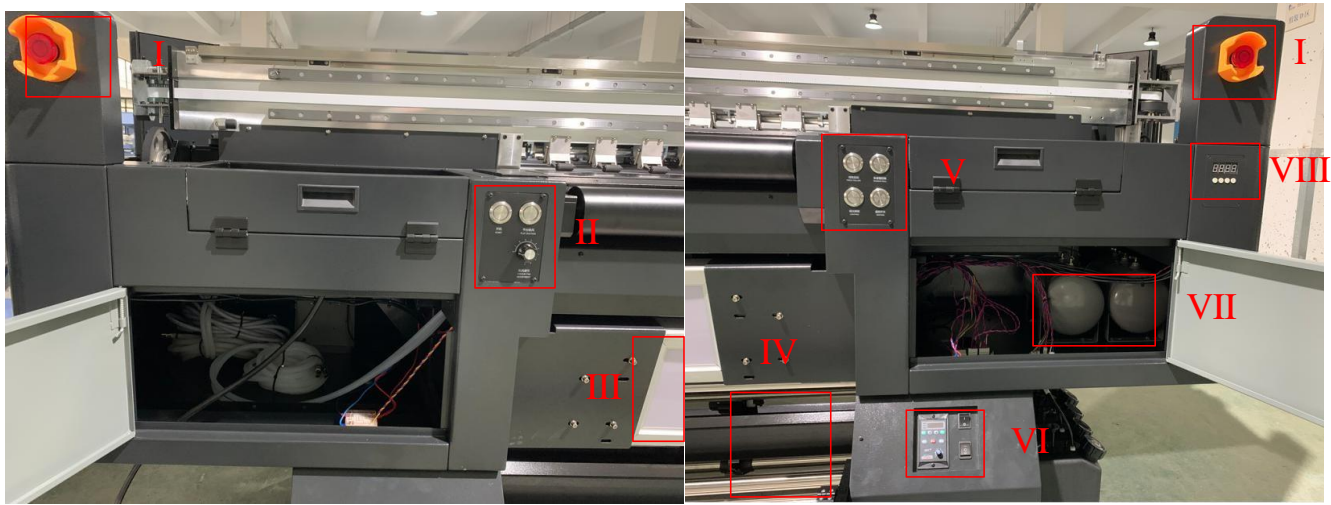

I. Przycisk zatrzymania awaryjnego maszyny

II. Przycisk uruchamiania maszyny, przycisk podciśnienia stołu,

regulacja podciśnienia stołu III Oświetlenie LED do sprawdzania

podświetlenia zadania

IV. Maszyna zbierająca części nośników

V. Przycisk rolki dociskowej, przycisk przedniej rolki napinającej, przycisk

oświetlenia LED, przycisk podgrzewania stołu drukującego

VI. Kontroler systemu gromadzenia nośników

VII. Zbiornik powietrza do przechowywania podciśnienia

VIII. Sterownik ogrzewania Print Table

**Strona 2: tył maszyny**

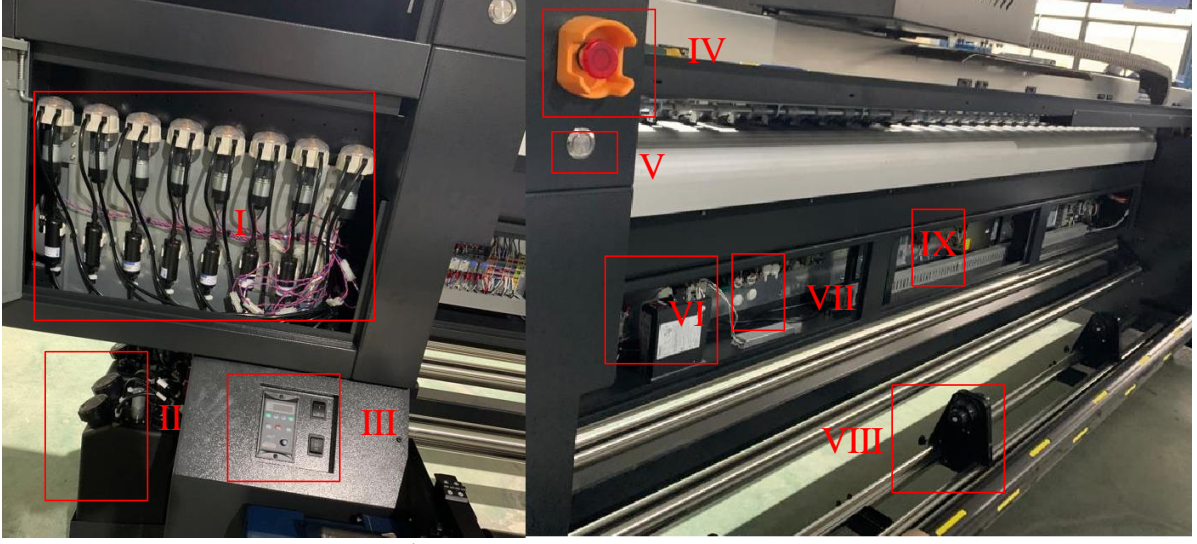

- I. Pompa atramentu i filtr główny II. Główny zbiornik z atramentem III Sterownik systemu karmienia IV. Przycisk zatrzymania awaryjnego V. Przycisk rolki dociskowej VI. Sterownik serwomechanizmu X Y VII. Pompa podciśnienia i płyta sterownika VIII. Skrzynka zasilająca 24 V DC
- IX. System podawania mediów

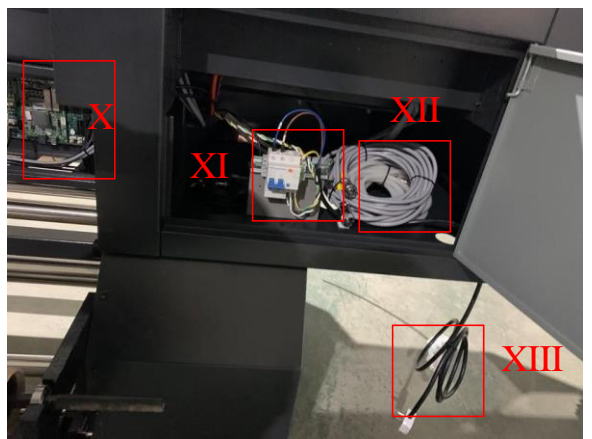

X. Płyta główna XI. Wyłącznik 220 V AC XII. Kabel zasilający lampę LED XIII. Komputer wejściowy 220 V AC **Strona 3: Strona wózka**

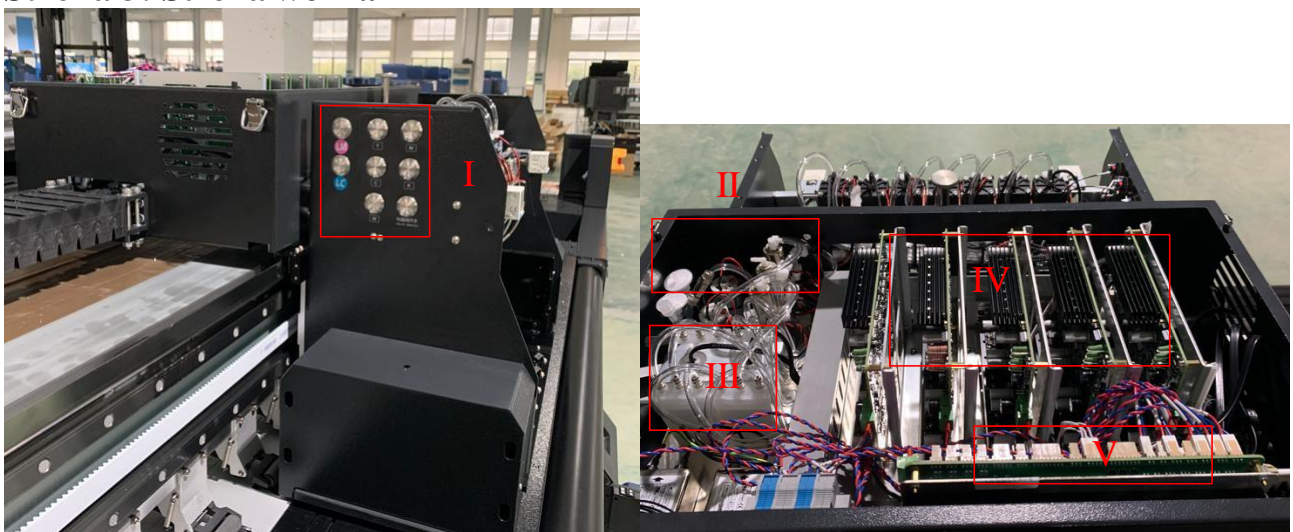

I. Oddzielnie czyszczone przyciski głowicy

II. Pompa dodatnia i 3-drogowe zawory elektroniczne

III. Płyta adaptacyjna głowicy

IV. Płyta wózka

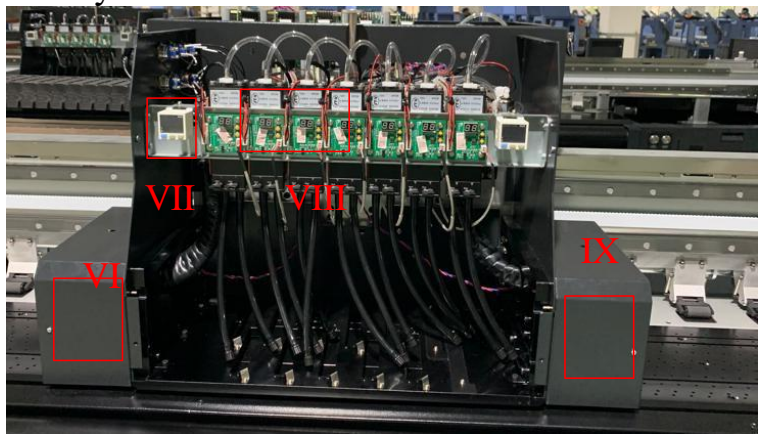

VI. Lewa lampa led VII. Ciśnieniomierz ujemny VIII. Zbiornik z atramentem i płyta sterowania podgrzewaniem IX. Prawa lampa LED

## <span id="page-9-0"></span>**2.5 Wprowadzenie do ładowania nośników**

Zainstaluj nośnik i dostosuj prędkość obrotową do różnych nośników Podawanie wałkiem powietrznym

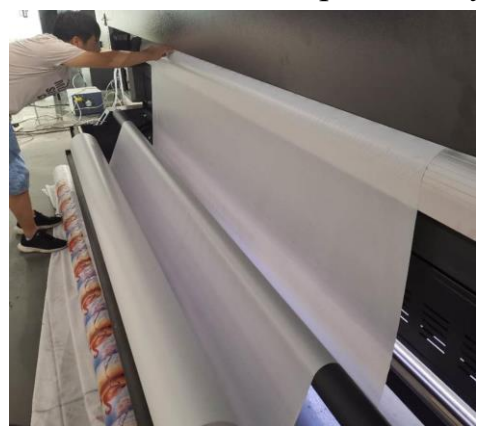

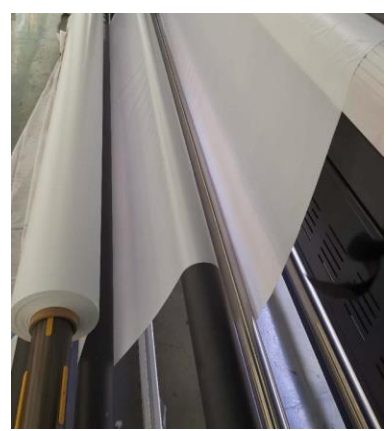

2-rolkowy system podawania nośników

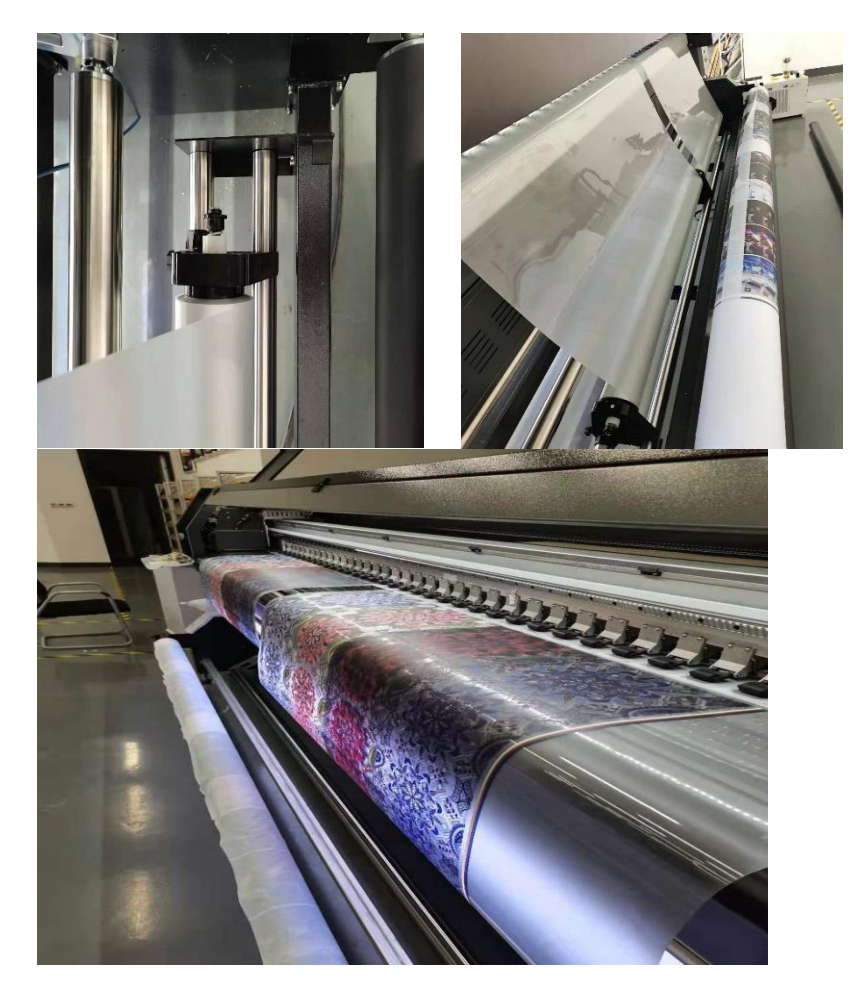

System miękkiej folii

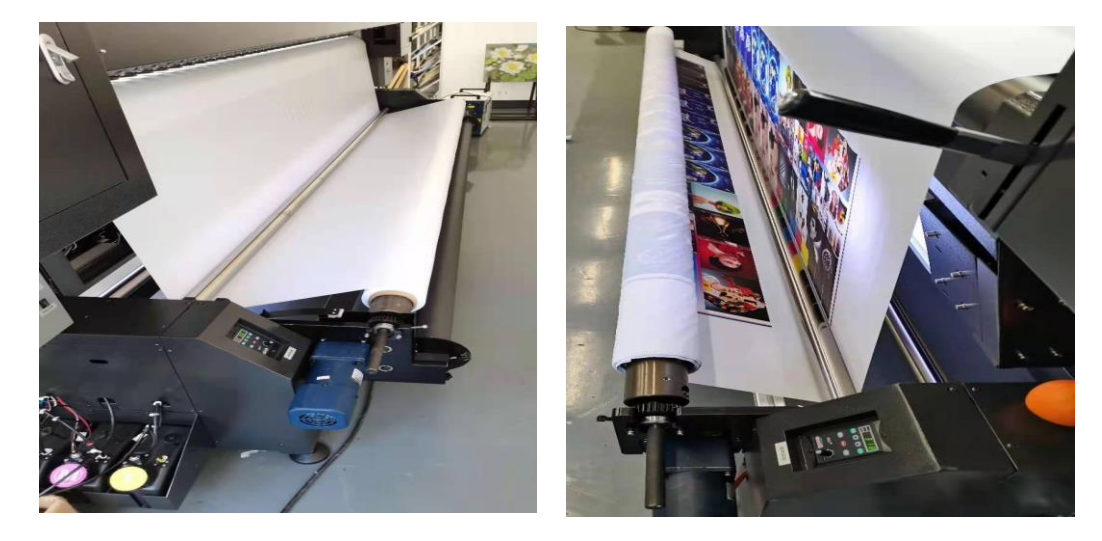

Podwójne podawanie rolkowe

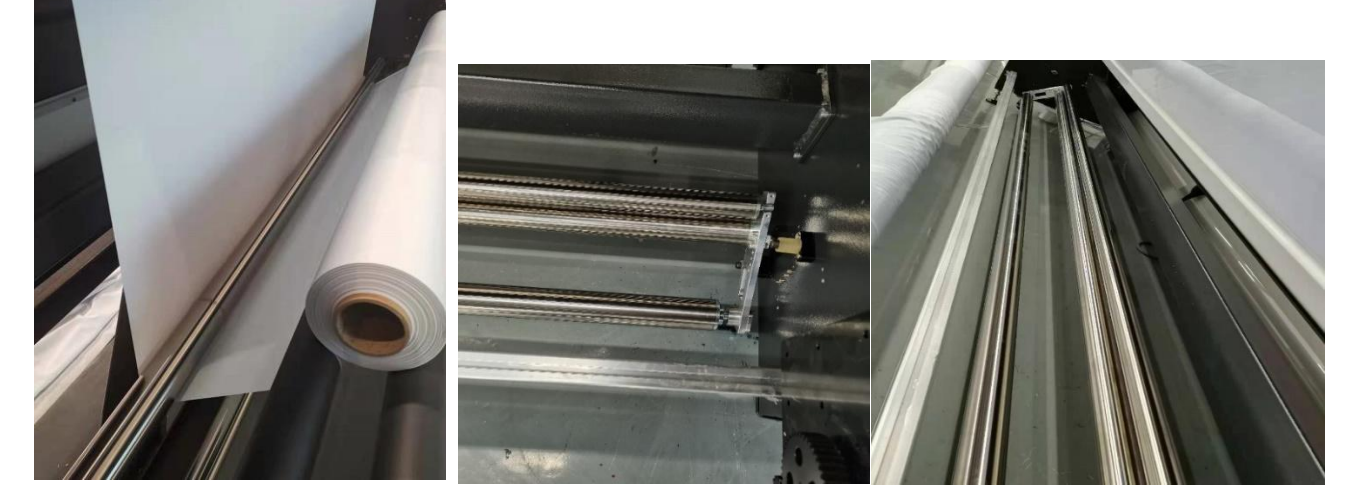

## <span id="page-10-1"></span><span id="page-10-0"></span>Rozdział 3 Instalacja oprogramowania

## **3.1 Oprogramowanie Photoprint RIP**

Oprogramowanie Sai Photoprint służy do przetwarzania zaprojektowanych obrazów do pliku w formacie PRT, który zostanie załadowany przez oprogramowanie drukujące. Sai Photoprint obsługuje formaty plików: PDF (zalecany), JPEG, PNG, EPS, BMP itp.

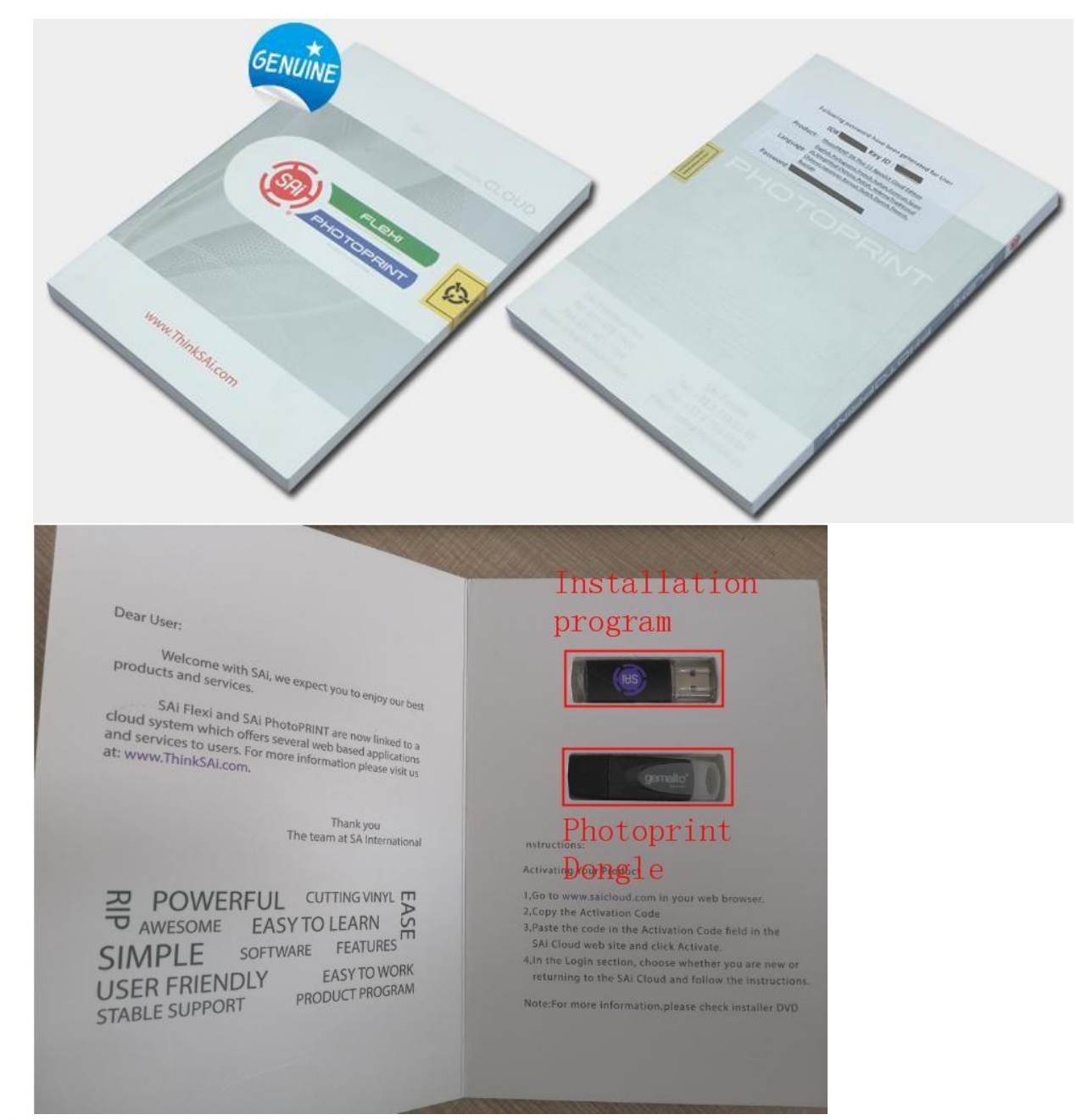

Zainstaluj oprogramowanie Photoprint

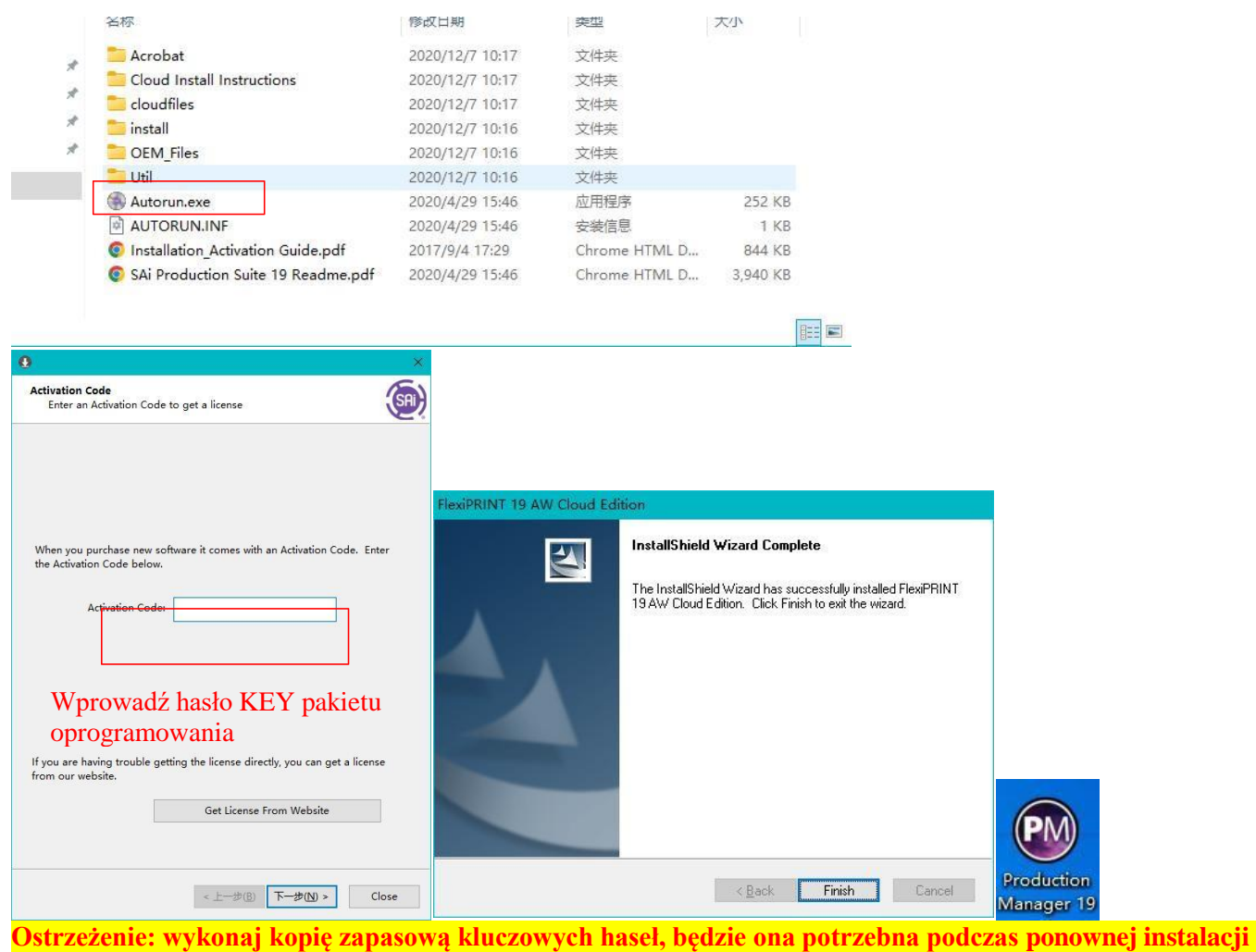

**oprogramowania.**

## <span id="page-12-0"></span>**3.2 Oprogramowanie do drukowania: print manger**

Oprogramowanie do drukowania załaduje pliki w formacie PRT, które zostaną przetworzone przez oprogramowanie Photoprint. **Uwaga: Należy używać właściwej wersji oprogramowania. Jeśli nie jest jasne, jaka wersja jest potrzebna, skontaktuj się z inżynierem lokalnego dystrybutora ploterów ARTEMIS**

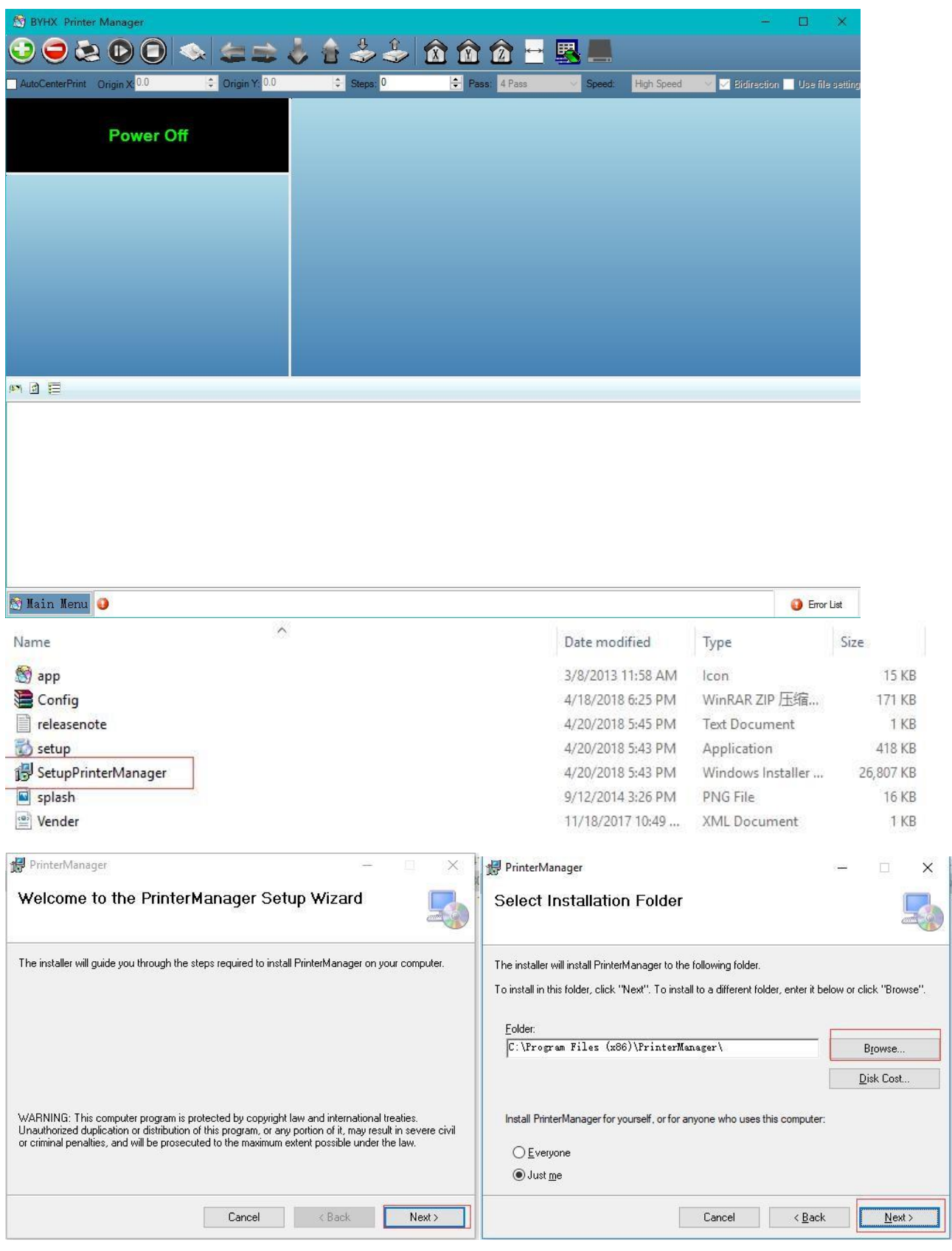

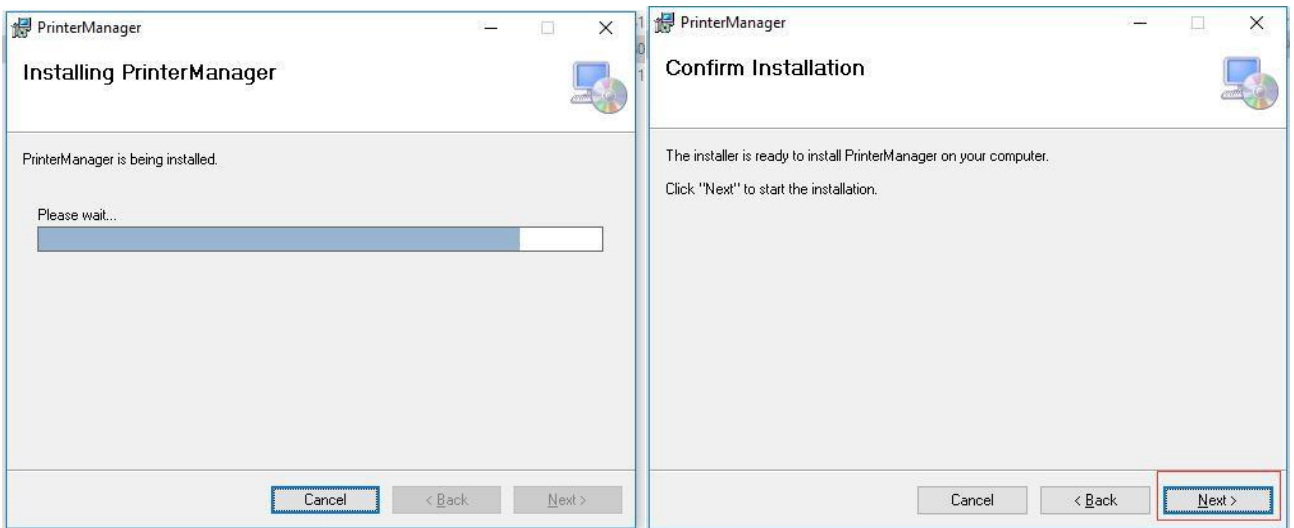

Na koniec otrzymujesz oprogramowanie w wersji Desktop

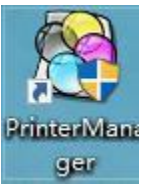

## <span id="page-14-0"></span>Rozdział 4 Rozwiązywanie problemów

W tym rozdziale wymieniono tylko niektóre problemy, które można napotkać, jeśli nie jest jasne, co zrobić, aby naprawić maszynę, skontaktuj się z inżynierem lokalnego dystrybutora ploterów ARTEMIS

#### <span id="page-14-1"></span>**4.1 Atrament spada z głowic po włączeniu urządzenia**

I. Sprawdź, czy zawory atramentu są otwarte II. Sprawdź wartość miernika podciśnienia Wartość zwykle wynosi od -3,2 do -5,5, jeśli jest bliska 0, oznacza to, że maszyna utraciła podciśnienie, należy sprawdzić cały system podciśnienia

#### <span id="page-14-2"></span>**4.2 Efekt "mgły atramentu"**

W przypadku drukowania atramentem (UV) odległość pomiędzy głowicą drukującą, a mediami (przerwa druku) musi być ustawiona od 1,5 do 1,8 mm (różni się w zależności od modelu drukarki). Zbyt duża przerwa miedzy mediami, a głowicą, może spowodować zjawisko "mgły atramentu" w postaci kropli, która nie może wylądować precyzyjnie na mediach.

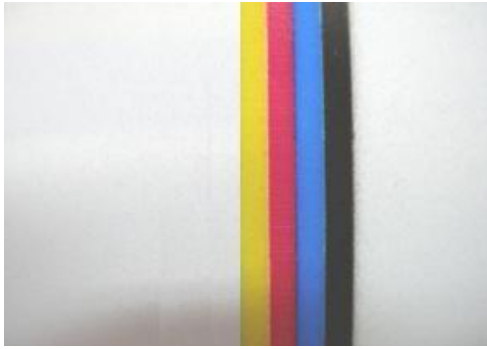

- ⚫ Sprawdź, czy wysokość druku jest prawidłowa, zwykle od 1,5 mm do 1,8 mm (zmniejszenie wysokości druku zapewni lepszą wydajność).
- ⚫ Sprawdź, czy urządzenie antystatyczne działa, możesz użyć alkoholu do wytarcia powierzchni nośnika przed drukowaniem.
- Sprawdź temperaturę i wilgotność w pomieszczeniu, Temperatura w pomieszczeniu: 18 do 35 stopni, wilgotność w pomieszczeniu: 35% do 65%
- ⚫ Sprawdź napięcie i temperaturę głowicy w menu głównym/Narzędzia/Ustawienia rzeczywiste. Profesjonalny inżynier może spróbować dostosować temperaturę i napięcie, aby oszczędzić strumień dyszy
- ⚫ Sprawdź przewód PE/uziemienia maszyny
- ⚫ Odizolowanie drukarki od zewnętrznego wiatru lub innych strumieni wiatru
- ⚫ Wyczyść spód płyty głowicy (który znajduje się blisko powierzchni głowicy), brudny kurz wpłynie na jakość druku.

## <span id="page-15-0"></span>**4.3 Atrament nie wysycha, wygląda na błyszczący**

Atrament UV musi wyschnąć bezpośrednio podczas drukowania, jeśli nie wyschnie, głównie z powodu lamp LED, które znajdują się na wózku maszyny.

- I. Sprawdź, czy lampka LED świeci lub nie świeci się
- podczas drukowania. 1
- ⚫ Sprawdź, czy zasilanie lampy LED działa, czy nie, stan wyłącznika 220 V AC
- ⚫ Sprawdź ustawienia oprogramowania. Menu główne/Narzędzia/Ustawienia UV

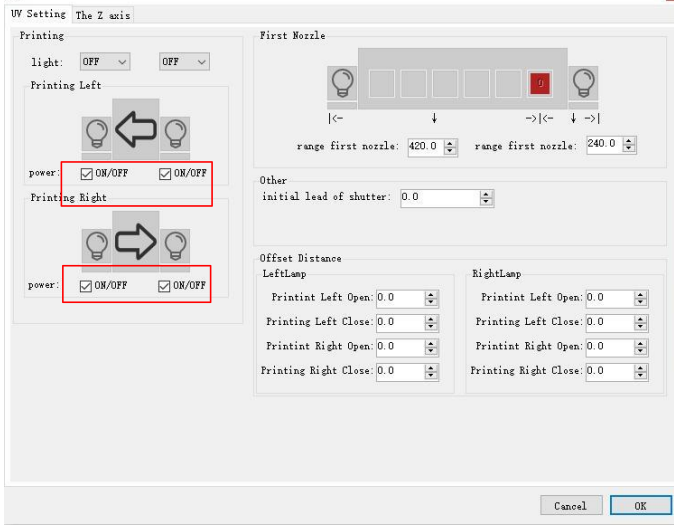

2 Jedna lampa 30% nie świeci

Zamień zasilacz lampy LED UV1 na UV2 (podłącz bezpośrednio do lewej/prawej lampy LED).

- ⚫ Jeśli problem przenosi się na inną stronę, oznacza to problem z zasilaczem,
- ⚫ Jeśli nadal występuje problem z lampą LED po tej samej stronie, oznacza to problem z korpusem lampy LED lub dużym kablem zasilającym

#### <span id="page-16-0"></span>**4.4 Maszyna nie może zainicjować**

Wyłącz maszynę, ręcznie przesuń Z do środka, X przesuń w prawo o 10 cm (nie i X prawa lub lewa krawędź), Y przesuń do tyłu o 5 cm (nie zatrzymuj się na przedniej krawędzi), a następnie uruchom ponownie maszynę, sprawdź, czy maszyna utknęła w którym początkowym kroku

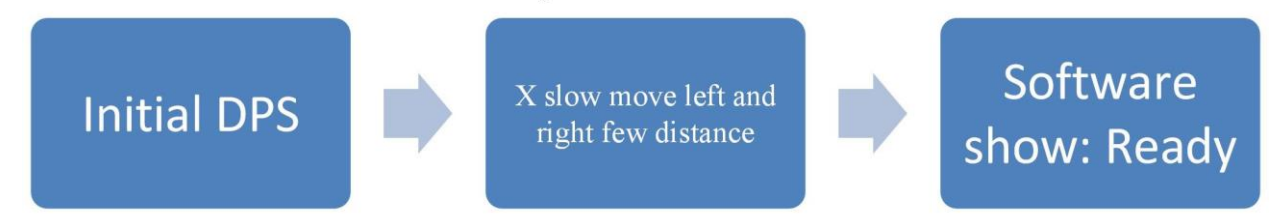

#### **Szczegóły debugowania:**

❖ Początkowy DSP: początkowa komunikacja z podstawowymi płytkami elektronicznymi, jeśli pokazuje początkowy błąd DPS: należy wprowadzić błąd ustawień fabrycznych sprzętu lub zaktualizować FW. (wymaga to ustawienia przez profesjonalnego inżyniera, prosimy o kontakt z lokalnym dystrybutore ARTEMIS).

❖ X wolno porusza się w lewo i w prawo na niewielką odległość: Jeśli utknie, sprawdź ruch X, sterownik serwomechanizmu X, jeśli wystąpi błąd.

#### <span id="page-16-1"></span>**4.5 Informacje o liście błędów oprogramowania**

**Uwaga: Jeśli w urządzeniu wystąpi błąd oprogramowania, należy zrobić zdjęcie i skonsultować się z inżynierem lokalnego dystrybutora ploterów ARTEMIS. Pomoże to szybciej naprawić maszynę**

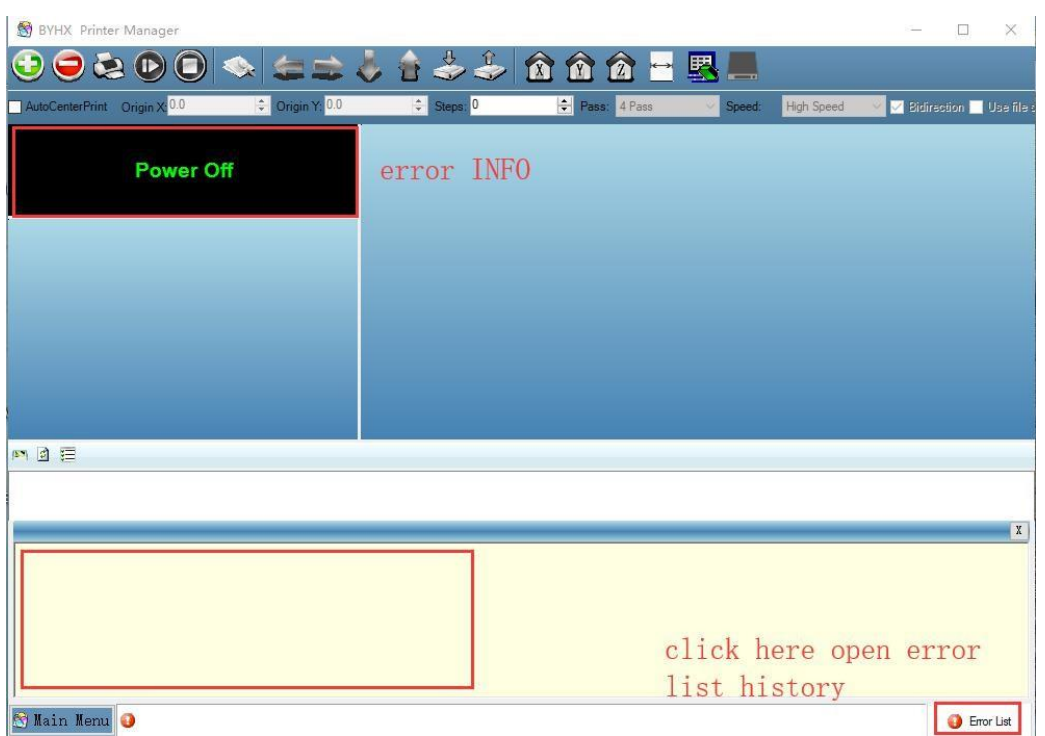